# Wheatstone Corporation Technical Documentation

WheatNet-IP PC-XY Software Configuration Guide

> Wheatstone Corporation 600 Industrial Drive New Bern, NC 28562 252.638.7000 www.wheatstone.com

> > Revision 1.2.2 – October 2009 Paul Picard

#### **Overview**

PC-XY is an easy to use PC application that facilitates audio and logic cross point control of a WheatNet-IP audio network. The software connects to any host Blade in the system via the PC's Ethernet connection and provides customizable routing of audio or logic. *Source* and *Destination* windows display user defined signal lists that give the broadcast engineer tight control over access to system resources. Eight fully programmable "hot" buttons can act as source selectors for rack room or desktop speakers, control room to air chain selectors, recorder source selectors – the possibilities are endless.

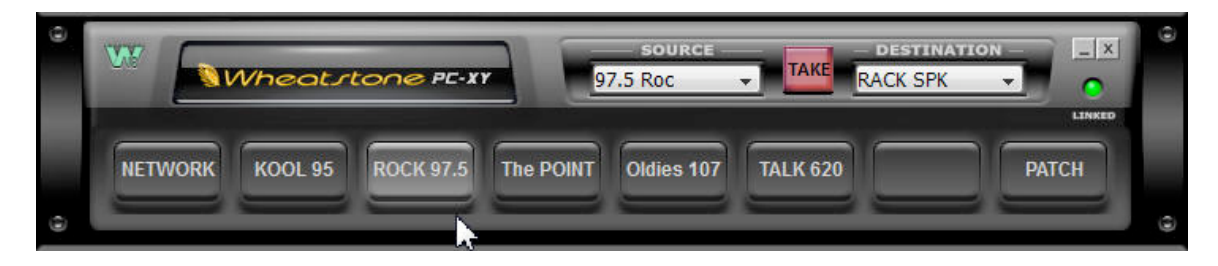

## Installing the Software

WheatNet-IP PC-XY is a Windows platform program and runs on XP, Vista, or System 7. Installing the software is easy. Simply run the executable installation application and follow the installation prompts.

Once installation is completed you will be asked for a License Key. You can choose to run the software free for 14 days or contact customer support at 252-638-7000 or techsupport@wheatstone.com to get your license key emailed to you.

License keys are good for installing the product on multiple machines for up to seven days. The program will continue to run on the machine it is installed on, it is just the installation license key that expires.

#### *Multiple PC-XY's*

You can run multiple instances of PC-XY on one PC, each with unique buttons and visibilities. Each instance will share the same password.

- Copy the "*bin*" folder, from your current install folder: C:\ProgramFiles\Wheatstone\
- WheatNetIpPCXYGui \bin Put "*bin*" inside a new folder in the Wheatstone folder.
- Create a shortcut to the new PC-XY .exe file location.

### Network Considerations

The PC-XY program communicates to the WheatNet-IP system over an Ethernet network. The PC hardware requirements are "bare bones minimal." The PC's network card can be Fast Ethernet (10/100BTX) or Gigabit (1000BT). The PC must have an IP address on the WheatNet-IP system's subnet or have been routed there by your IT administrator.

### Logging In

When PC-XY is first started you must log in to set a password and make various configuration changes. Right click on the PC-XY front panel to open the *Login* form. Click *Ok* to log in for the first time.

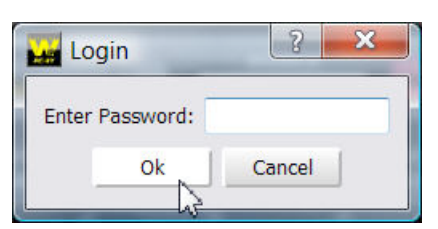

The default PASSWORD is **blank** when you install the program. Just click Ok to Login for the first time.

#### Menus

You may access the menu tree at any time by right clicking anywhere on the PC-XY controller. If you are not logged in you will be prompted to *Login*. Most menu choices are self explanatory. The following is a brief description of the key choices.

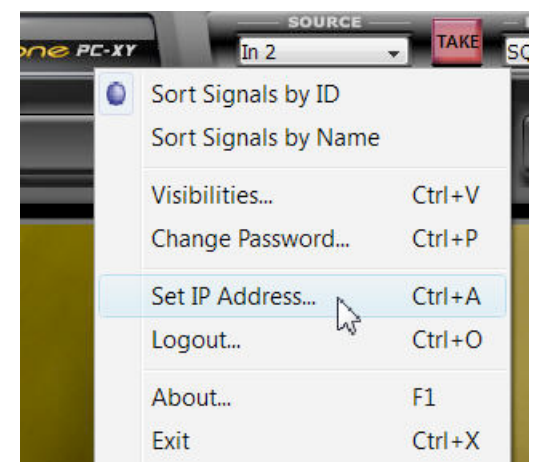

*Sort Signals…* By Id - sorts all signals in linear Blade ID order. By Name- sorts alphabetically - system wide.

*Visibilites*… Create custom Source/Destination lists.

*Change Password*… Modify password here.

*Set IP Address*… Select a Blade that PC XY will use as an access point to the system's signal map.

*Logout*… When you logout users can freely use PC-XY controls but can not program any changes.

## Setting Blade IP Address

This step lets PC-XY use a Blade in your system as an access point so it can gather *Source* and *Destination* names and also make cross points. Start by selecting *Set IP Address…* from the right click menu.

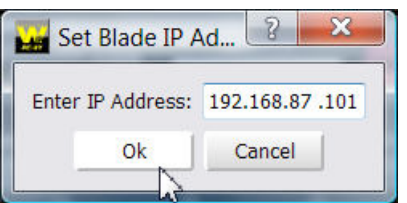

In order to communicate with the WheatNet-IP system you must tell PC-XY which Blade in the system you'd like it to talk to. You may select the IP address of any Blade in the system. Click Ok when done.

Once PC-XY establishes a connection with the specified Blade, you will see that the *LINKED* "LED" will turn bright green. *Source* and *Destination* signal names will also be available in the drop down lists.

Note that the *Visibility* controls, explained later, determine exactly which *Source* and *Destination* signal names are available to this particular installation of PC-XY.

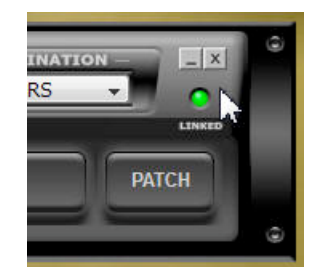

## Using Source / Destination Windows

These windows allow access to any number of sources and destinations.

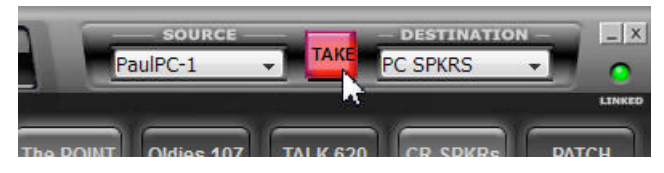

- Use the *SOURCE* drop down list to select the audio input you would like to route.
- Select a *DESTINATION* from its drop down list.
- Press "*TAKE*" to complete the route.
- Customize lists with *Visibility* settings.

## Logging Out

When you have completed the setup of PC-XY you can *Log Out*. When you log out, PC-XY continues to function however users can not edit any of the settings without the *Log In* password.

## Visibilities

The *Set Visibilities* form allows the engineer to configure PC-XY so the end user "sees" a limited set of *Source*, *Destination*, and *Salvo* signals. This is where you limit what shows up in the drop down *Source* and *Destination* lists on PC-XY's front panel. This function is useful when you wish to give non-technical users *Source* select control of a very limited number of sources and usually control of only a single destination – like a set of PC speakers or the input to a recording device.

Simply select the signals you want *this* installation of PC-XY to "see" and click Ok when finished. PC-XY will boot with these settings. Setting a *Login* password will prevent unauthorized changes to the visibility lists.

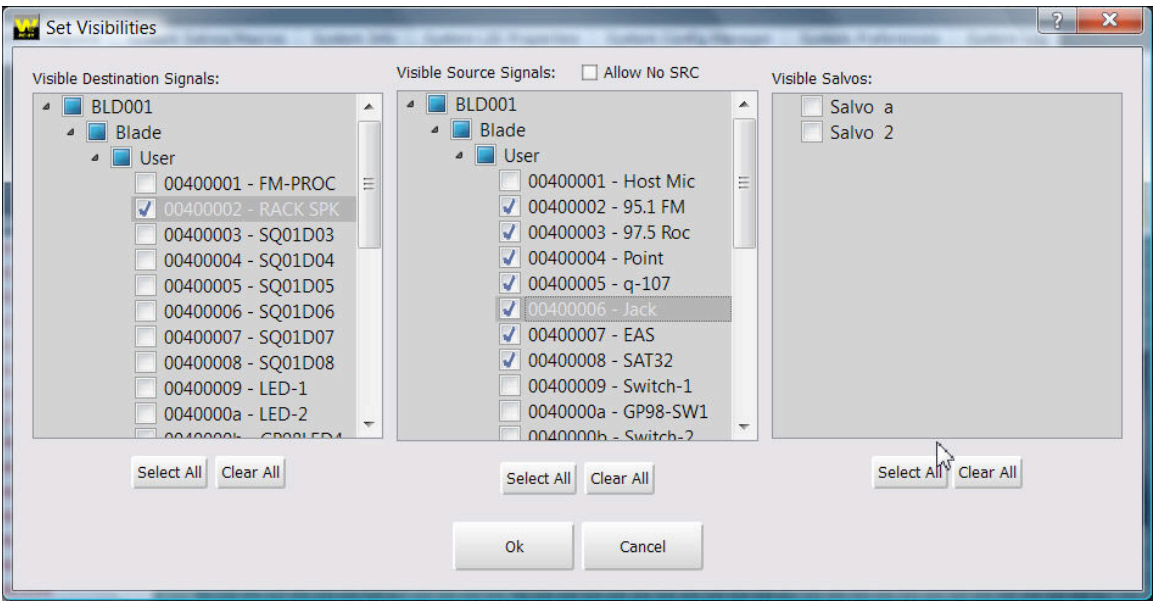

#### Hot Button Programming

The eight *Hot Buttons* located along the bottom of the PC-XY front panel may be programmed to make dedicated cross points or fire salvos. Text typed in the *Legend* field will appear on the button. You may type approximately 10 characters before they are truncated.

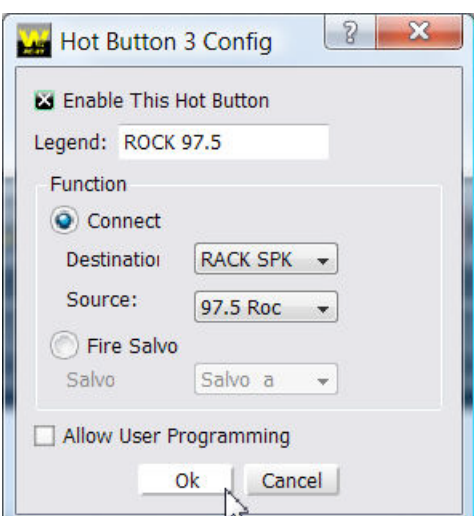

Right click on the button you want to program to open the button's configuration form.

- *Enable* ... Check this to activate the button for all users. Un-check *Enable* to disable the button but retain settings.
- *Legend:* Enter text to display on button face.
- *Connect* Select the cross point that will be "patched" when the button is pressed.
- *Fire Salvo* Choose a Salvo to be executed when the button is pressed. Salvos are simply a list of multiple cross points that are simultaneously triggered. Salvos must be pre - configured in WheatNet-IP Navigator software.
- *Allow User Programming* Check this if you want to let users edit Hot Button settings without logging in.